# **Global Settings**

Your browser does not support HTML5 video.

## **Project Management Context**

To enable project Gantt schedules to accurately reflect the organization's work practices, users with the BrightWork PMO Manager or System Administrator security role have the ability to set and update global calendar settings (i.e., Working Week, Working Hours) for all projects from **Admin Area > Global Settings**.

#### **Note**

- Global Settings affects all existing open and closed projects, new projects, and all the tasks within the projects. If the settings are changed, the schedule of projects will update accordingly once they are opened, and the Gantt tab is clicked.
- Days that are not part of the Working Week will be formatted differently in the Gantt chart for easy identification.

## **Flexible Calendaring Options**

Organizations have several options available with regard to project scheduling due to the interplay between the Global Settings described in this article, global Non-Working Days, and the Schedule Settings present at the project level. Examples of the available options are:

Leave Global Settings with the default Working Week and Working Hours configuration, set solution-wide [Non-Working](http://help365.brightwork.com/home/non-working-days) Days, and then as needed adjust [Schedule](http://help365.brightwork.com/home/starter-project-templates) Settings > Project Override Settings at the individual project level with a configuration that makes sense for each project.

Implement an entirely top-down approach using organization-wide Global Settings and configured Non-Working Days to implement solution-wide settings that apply to all projects.

# **Configure Global Settings**

Global Settings is located in the Admin Area of BrightWork 365.

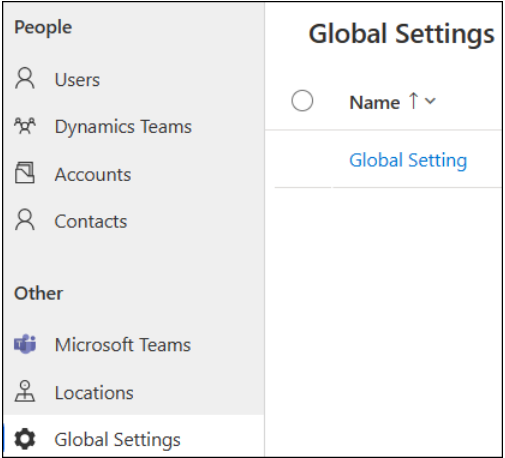

**Caution** These settings apply to all projects and therefore should be managed with caution.

### **Calendar Tab**

**Note** The default out of the box Global Settings for Working Week is Monday - Friday, and for Working Hours is Day Start 8 am, Break Start 12 pm, Break Finish 1 pm, and Day Finish 5 pm.

### **Working Week**

To configure the solution-wide Working Week to something other than the default Monday - Friday, a user with the BrightWork PMO Manager or System Admin security role can follow these instructions:

- 1. Click into the **Admin Area.**
- 2. Click **Global Settings**.
- 3. Click the **Calendar** tab.
- 4. Click **Edit** at the bottom of the section.
- 5. Click the Working Week drop-down menu.
- 6. Use the checkbox options to include specific days as workdays.
- 7. Change the working hours settings as necessary (see descriptions below).
- 8. Click **Save** at the bottom of the section (clicking Save or Save & Close on the toolbar menu will not save these changes).

#### **Day Start**

The solution-wide hour of the day that Gantt task work starts.

#### **Break Start**

The solution-wide start hour of the day that Gantt task work is not done.

#### **Break Finish**

The solution-wide finish hour of the day that Gantt task work is not done.

#### **Day Finish**

The solution-wide hour of the day that Gantt task work finishes.

#### **Work Day Duration**

Automatically calculated based on the times entered in the fields above.

#### **To configure the Global Settings Calendar:**

- 1. Select the **Admin Area** in the BrightWork 365 app.
- 2. Click **Global Settings** on the main nav.
- 3. Click **Global Setting**.
- 4. Select the **Calendar** tab.
- 5. Click **Edit** at the bottom of the Calendar section.

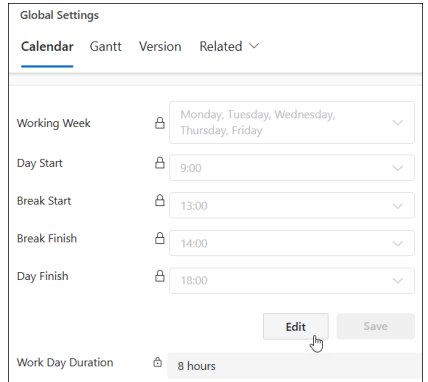

- 6. Select the Global Settings Working Week and working hours.
- 7. Click **Save**.

### **Gantt Tab**

#### **Enable Virtual Scroll**

Enables faster Gantt task editing. The Virtual Scroll option is intended only for very large Gantt task lists. A user with the BrightWork PMO Manager security role can enable this

setting to make the Enable Virtual Scroll option available for use in every project. The default value is No. If set to No, this will not have an effect on projects that have already been configured to use the Virtual Scroll option.

**Caution** Virtual Scroll editing introduces issues project managers should be made aware of. For details see Task [Management](http://help365.brightwork.com/home/taskmanagement).

## **Version Tab**

Displays the version number of the BrightWork 365 solution.

## **Audit History**

Displays the audit history for Global Settings.

## **Project Settings Tab**

Select an individual project to enter its Schedule Settings screen.

You can edit the Task Scheduling Type for multiple projects in Global Settings.

Do not edit the Virtual Scroll setting for multiple projects in Global Settings, this must be enabled for each project individually.